# TRIM.FaTE USER'S GUIDE MODULE 2: OVERVIEW – CREATING A NEW SCENARIO

#### 1. OVERVIEW

This module summarizes the steps to be completed in setting up a new TRIM.FaTE project and scenario. A scenario is a specified set of conditions used to define the model setup for a particular simulation or set of simulations. Multiple scenarios can be stored within a project file. Each project is associated with one or more libraries that serve as the source(s) of the objects (e.g., compartments, algorithms, sources) used to populate a scenario. A user can create a new project for each *new* TRIM.FaTE application, such as a new site or area to which TRIM.FaTE will be applied. Within a project, several scenarios can be created that define ready-to-run simulations differing in any number of ways (e.g., duration, various input values, or inclusion of different compartment types). The sequence of steps presented in this module is somewhat flexible – other permutations are possible, and some iteration is usually involved in setting up a scenario. The information presented in this module is not intended to provide a comprehensive, in-depth explanation of each step or user requirement. Rather, this module provides a frame of reference for the other modules included in this user guidance and an introductory summary of the steps required to set up a scenario.

A summary of the step-wise process for setting up a TRIM.FaTE scenario is diagramed in Figure 1. In Section 2, the purpose of each step is described (the "What" sections) along with a brief description of how the step is carried out (the "How" sections). References to specific user guidance modules are included for each step where applicable. Section 3 provides a conceptual overview of the TRIM.FaTE modeling process.

#### 2. STEPS FOR SETTING UP A SCENARIO

The basic steps that the user must complete to set up a new scenario are described below. Each step in this section includes a description of the step, a basic overview of how the user carries out the step, and references to other User's Guide modules. In addition, each step is referenced in the overview of the set-up process presented in Figure 1.

Create new TRIM.FaTE Step 1 project and scenario Add TRIM.FaTE library to Step 2 the project Define spatial setup (parcels, volume elements, Step 3 and primary abiotic compartments) and define properties as needed Revise inputs and scenario set-up as necessary to Add source(s) and Steps 4 & 5 chemical(s) to the scenario obtain successful verification Iterate as desired based on review of model results Add compartments and sinks; check/define Step 6 properties as needed Define links and algorithms; set link Step 7 properties Define scenario properties, Step 8 output options, and model settings Perform verification of Step 9 scenario to check setup; QC model inputs Step 10 Run scenario Process results using TRIM.FaTE postprocessors and visualization tools; analyze results using sensitivity and Monte Carlo features

Figure 1
Overview of Basic Steps: Setting up a Scenario

## Step 1 – Create a new TRIM.FaTE project file and scenario

What: Create a new project file and scenario within the TRIM.FaTE modeling

framework.

How: Install and start up TRIM.FaTE. Using the File pull-down menu, create a new

project and scenario.

Reference: Module 1, Software Overview

## Step 2 – Add a library to the project

What: Add a TRIM.FaTE library to the new project, making it available as a source

of objects for the new scenario.

How: From the TRIM project window, select a library on the hard drive and add the

project using the "Add" button. Before adding the library to the project, it is suggested that the library be "customized" to include project-specific objects,

properties, and non-spatially varying property values (e.g., source data, chemicals to be modeled, algorithms to be used, abiotic and biotic

compartment types to be included in the scenarios of this project). Note that aspects of Steps 3 through 7 may relate to the data values in the library. Refer

to Section 3 for additional details.

Reference: Module 1, Software Overview

# Step 3 – Set up the scenario spatial layout

What: Define the parcels, volume elements, and primary abiotic compartments for the

scenario (i.e., the size and basic characteristics of the area to be modeled).

*How:* Create and import a Volume Element Import file.

References: Module 3, Library and Scenario Data Files

Module 5, Developing the Spatial Layout

#### Step 4 – Add sources of chemical mass to the scenario

What: Add chemical source(s) (e.g., emission point(s) that are being modeled) to the

scenario.

How: Characterize sources in the library; add sources from the library to the scenario

via the Sources view in the scenario window.

Reference: Module 7, Source Characterization

#### Step 5 – Add chemicals to the scenario

What: Add chemicals to be modeled in the scenario.

How: Characterize chemicals in the library (modify/update existing chemical

properties, if desired); add chemicals to the scenario via the Chemicals view in

the scenario window.

Reference: The existing TRIM.FaTE library includes data and algorithms for several

different chemicals; any of these can be added to a scenario. Additional

<sup>&</sup>lt;sup>1</sup> This can be done by duplicating an existing library and then editing it to include project-specific information.

chemicals can be added by the user provided that the required input data and algorithms are available; see Module 4, Adding New Components to the Library. Note that any chemicals for which transformation is modeled (including chemicals not emitted from any sources or entering as boundary contributions, but formed *only* through transformation) must be added to a scenario during this step (i.e., before compartments and links are created).

#### Step 6 – Add compartments and sinks to the scenario and define compartment properties

What: Add biotic compartments to the scenario (note that the abiotic compartments

are added via the volume elements file in Step 3); set compartment properties

to application-specific values; add sinks as necessary.

How: Compartments can be added to a scenario from the library either manually via

the Compartments view in the scenario or by importing a compartments import file into TRIM.FaTE. Compartment properties can then be modified as

desired, either via the Compartments view in the scenario (i.e., manually) or

via an import file. Degradation sinks (i.e., for any abiotic or biotic

compartments in which chemical degradation will be modeled) and flush rate sinks (i.e., for surface water bodies that release water out of the modeled region) can be added by the user either manually via the Compartments view

or by including them in a compartments import file. Advection sinks (i.e., sinks that will be linked to abiotic compartments comprising the outside border of the modeling region, to account for chemical mass transported out of the

modeled region) will be added automatically by TRIM.FaTE where they are

needed if the Smart Link tool is used in Step 7.

References: Module 3, Library and Scenario Data Files

Module 6, Implementing Biota in a TRIM.FaTE Scenario Module 12, Pointers for Setting Up a TRIM.FaTE Scenario

Module 16, Tables of TRIM.FaTE Input Parameters

#### Step 7 – Link compartments and implement associated algorithms; set link properties

What: Create connections (i.e., links) between compartments (and sinks); confirm or

specify algorithms to direct chemical mass transfer, degradation, and

transformation across the links; set required properties of the links between

compartments (e.g., runoff fraction, bulk water flow).

How: Links can be created between compartments (and sinks) manually via the

Links view in the Scenario, automatically using the Smart Link tool, or by using a combination of manual and automatic methods. Algorithms will be added automatically when the links are created (the available algorithms for a scenario are stored in the library). Site-specific modifications related to implementation of algorithms (e.g., turning on or off specific algorithms, choosing alternate algorithms from the library) can be accomplished via the Algorithms view in the Scenario. Link properties can be set manually via the Links view in the Scenario or an import file. Note that if the Smart Link tool is used, advection sinks will be added automatically by TRIM.FaTE during this

step.

References: Module 3, Library and Scenario Data Files

Module 8, Links and Algorithms

Module 11, Estimating Runoff and Erosion Fractions for Surface Soil

Module 12, Pointers for Setting Up a TRIM.FaTE Scenario

## Step 8 – Set scenario properties

What: Define the basic settings for the run (e.g., start/stop time, location for results

files) and other, "overarching" properties as desired (e.g., meteorological data).

How: Scenario properties can be set manually via the Scenario view or by including

these properties in a Properties file to be imported. Some other properties, such as meteorological properties, can be set at the "scenario level" (i.e., via

the Scenario view) if desired.

References: Module 9, Scenario Properties

Module 10, Compiling and Processing Meteorological Data Inputs

Module 12, Pointers for Setting Up a TRIM.FaTE Scenario

Module 14, Simulation Results and Analyses

# Step 9 – Verify scenario setup

What: Ensure that most required properties and links have been set; TRIM.FaTE also

performs some simple checks for selected property values (e.g., diet fractions

must sum to 1 for biotic compartments).

*How:* The Verify function can be initiated via the *Run* pull-down menu on the

TRIM.FaTE scenario window. Based on the results of the verification, the user may need to revise certain compartment properties, links, or other aspects of the scenario set-up. Note that the Verify function does *not* check for reasonableness for all property values; the user is responsible for this type of QA/QC. This function also does not necessarily verify that the scenario will

run to completion successfully (not all properties are checked).

Reference: Module 1, Software Overview

## Step 10 - Run scenario

What: Run model for the scenario and save the specified results to files on the user's

computer.

How: A TRIM.FaTE scenario can be run from the Scenario window using the "Run

Scenario" command on the *Run* pull-down menu.

References: Module 1, Software Overview

Module 9, Scenario Properties

#### 3. THE TRIM.FaTE MODELING PROCESS

A conceptual overview of the TRIM.FaTE modeling process is presented in Figure 2. This flow chart builds on the diagram presented in Figure 1 by including a summary of the main types of input data used in a scenario. As mentioned in the previous sections, these data are used to define the properties of the objects included in the scenario (i.e., the compartments, volume elements, links, and other components that comprise the scenario). For a specific scenario, it will be necessary to obtain application-specific values for at least some of these parameters. The extent to which new data gathering is required will depend on the scenario being modeled and the objectives of the particular model application.

Create new TRIM.FaTE project and scenario TRIM.FaTE INPUT DATA Boxes represent different types of data used in current TRIM.FaTE library Add TRIM.FaTE library to Scenario characteristics (e.g., start/stop time, the project modeling time parameters, output options) Boundary and initial conditions in abiotic and Define spatial setup biotic media arcels, volume elements and primary abiotic Geographic properties (e.g., watersheds, compartments) and define lakes, rivers, land-use properties) properties as needed Source characteristics (e.g., chemicals emitted, location, emission rate) Revise inputs and scenario set-up as necessary obtain successful verification Add source(s) and chemical(s) to the scenario Chemical-specific properties, including: physical-chemical (e.g., molecular weight, terate as desired based on review of model results Kow) abiotic chemical-specific (e.g., degradation Add compartments and sinks; check/define half-life) properties as needed Non-chemical-specific characteristics of biota (e.g., body weight, food intake rate) Define links and algorithms; set link Site-specific ecological setting data and properties characteristics of biota (e.g., type of species present, population and density information, food web relationships) Define scenario properties, output options, and model Abiotic environmental setting data, such as: settings abiotic media characteristics (e.g., air/water content of soil, pH of surface water, suspended sediment density) Perform verification of runoff/erosion fractions for adjacent surface scenario to check setup; soil compartments QC model inputs water flow between connected surface water compartments Run scenario Site-specific meteorological data preprocessed for TRIM (e.g., temperature, precipitation rate, wind speed/direction. Process results using TRIM.FaTE postprocessors and day/night indication) visualization tools; analyze results using sensitivity and Monte Carlo features

Figure 2
Conceptual Overview of the TRIM.FaTE Modeling Process

# Entering Data for a TRIM.FaTE Scenario

There are several ways that the user can provide data to TRIM.FaTE for a simulation. These include:

- the **library or libraries** for the scenario;
- scenario import files (volume element, compartment, & property import files); and
- **input data files** (most frequently used to provide time varying input data sets)

These items can be used to systematically create a scenario via the steps outlined in Section 2. If desired, the user can create scenario-specific input data tables similar to the tables presented in Module 16 and use the tables to record site-specific values and data sources and to facilitate creation of the TRIM.FaTE scenario.

Customizing the Library. When a scenario is created, the user can add objects and their associated properties (see text box) to the scenario from the library (or libraries) associated with the project. Consequently, prior to populating a scenario with objects, the user may want to customize a copy of the TRIM.FaTE reference library according to the particular specifications of their application. This library can then be used for any scenarios created in that project file. Once a copy of the reference library is made and assigned a name relevant to the project, the library can be customized by revising the values of the different object properties in the library as appropriate for an application.

#### LIBRARY COMPONENTS

Libraries are comprised of different types of objects, including:

- Algorithms,
- Chemicals,
- Compartments, and
- Sources.

Each object in a library has associated properties that are used to describe characteristics of that object. For example, water temperature and suspended sediment concentration may be properties of a surface water compartment, and number of individuals per square meter may be a property of a deer compartment.

To set or change a property value for any object in the library, the user can use the TRIM.FaTE graphical user interface (GUI) to find and select a property and the keyboard to type in an appropriate value (see Module 1). Alternatively, the user can use library import files to make changes to the library (see Module 3).

**Using Scenario Import Files.** In addition to the library, the user can use scenario import files to feed data to a TRIM.FaTE scenario (see Module 3). This is the only way that the spatial layout data (i.e., parcel and volume element coordinates) can be entered into a scenario. Additionally, these files can be used to designate the compartments to be associated with the scenario's volume elements, the links between the scenario

compartments, the overall settings for the scenario (e.g., simulation start date and duration), and the particular property values for volume elements, compartments, links, and sources.

**Using Input Data Files.** For properties whose values will vary with time during the simulation (e.g., hourly meteorological conditions, seasonal changes), external data files can be used to store values "off-line" from the TRIM.FaTE project file (see Module 3). To specify that these data are used in the simulation, the value for these properties in the scenario must be set to reference the data file on the user's computer.

With the exception of a few restrictions and some specifications for different file types (e.g., volume element import files must be used to feed volume element specifications to a TRIM.FaTE scenario), how the data employed in a TRIM.FaTE simulation are stored and provided to a TRIM.FaTE scenario is the prerogative of the user. Table 2 summarizes the different ways that particular types of input data can be provided to a TRIM.FaTE scenario.

## Creating Additional Scenarios for a Project

The data acquisition process can begin before the TRIM.FaTE scenario has been created and may continue after execution of several simulations. If property values are to be revised from their original settings in a scenario, it is up to the user to determine the way in which the revisions will be made. For example, the user could simply make the revision to the property value directly in the scenario, which would mean that the scenario differs from the associated library for this property value. Or, the user could revise the value in a duplicate of the original scenario, where the duplicated scenario is given a different name and a description is added that clarifies the deviation from the original scenario. The new scenario would also differ from the associated library for this value. Alternatively, the user could revise the property value in the library and then create a new, revised scenario, using the updated object property. The new scenario would reflect the revised property value.

Because parcels and volume elements are integral parts of a scenario, a change to the spatial layout for a modeling application (e.g., in order to compare results using a different layout) will require the creation of a new scenario (to be saved in either the same project or a new project file).

#### User Responsibility

The user is reminded that they have the responsibility for confirming that a created scenario (including spatial and temporal design and all input data) is appropriate and scientifically defensible for their needs.<sup>2</sup>

<sup>&</sup>lt;sup>2</sup>As described in Step 9 of Section 2, the scenario set-up process includes a verification step that uses the TRIM.FaTE "verify scenario" command. The user should be aware that this step, which checks for required TRIM.FaTE properties from a computer operating perspective (i.e., to ensure that values exist for all properties), is separate from the steps that the user will need to take to ensure that a simulation contains the *appropriate* data values.

Table 2
Methods for Providing Input Data to Set up a Scenario

| Type of Input Data                                                                              | Examples of Input Data                                                                                                    | How to Provide Data <sup>a</sup> | Reference (TRIM.FaTE<br>User Guidance) |
|-------------------------------------------------------------------------------------------------|----------------------------------------------------------------------------------------------------|----------------------------------|----------------------------------------|
| Spatial properties                                                                              | X and Y coordinates for surface and air parcels                                                                                                    | Volume element import file       | Module 5                               |
| Volume element properties                                                                       | Volume element depths; boundary concentrations                                                                                                    | Property import file             | Modules 3 and 5                        |
| Chemical properties                                                                             | Molecular weight; Henry's Law constant                                                                                                    | Library file                     | Modules 3 and 4                        |
| Properties of emission source(s)                                                                | Chemical-specific emission rate; emission release height                                                                                           | Library file                     | Modules 3 and 7                        |
| Compartment properties that are to be modeled as <i>constant</i> spatially and temporally       | Air density; particle dry deposition velocity; chemical half-life within biota                                                                     | Library file                     | Modules 1, 3, 6, and 7                 |
| Compartment properties that are to be modeled as <i>varying spatially</i>                       | pH for individual surface water bodies; soil properties for a non-homogeneous modeling region; animal population density                           | Property import file             | Modules 3 and 6                        |
| Compartment properties that are to be modeled as <i>varying temporally</i>                      | Meteorological data (e.g., wind speed, ambient temperature); plant litterfall rate                                                                 | External data file(s)            | Module 3                               |
| Links that are created manually (i.e., those links <i>not</i> created by the Smartlink process) | Food web links (where multiple links are possible); links between non-adjacent surface water bodies                                                | Property import file             | Modules 3 and 8                        |
| Link properties                                                                                 | Surface water flow, for two connected river compartments; diet fractions for biota that feed on a given food type located in multiple compartments | Link property import file        | Modules 3, 8, and 11                   |
| Scenario properties                                                                             | Scenario properties (e.g., simulation start/stop time; output file directory)                                                                      | Property import file             | Modules 3 and 9                        |

<sup>&</sup>lt;sup>a</sup> Where different types of input data are designated as being saved in the same type of data file, it is possible to save all the input data in one data file if desired. For example, values for volume element properties and scenario properties can be saved to a single property import file.

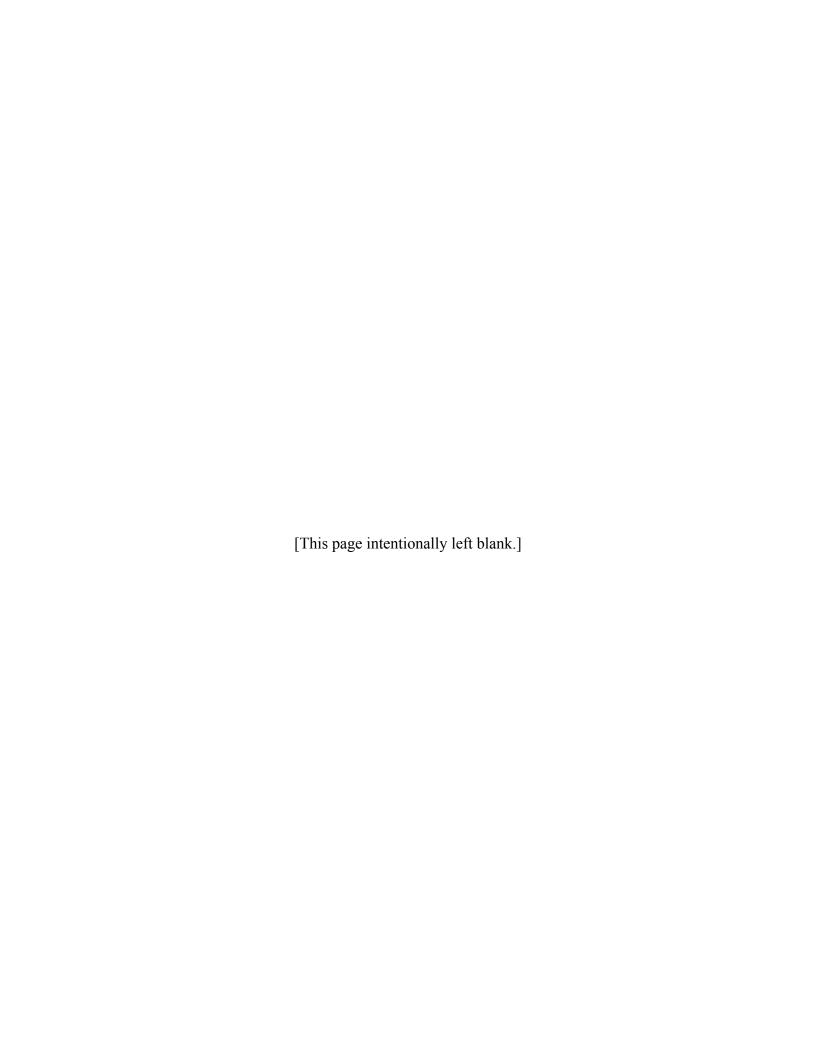